# C-NORMALIZER

### **USER'S MANUAL**

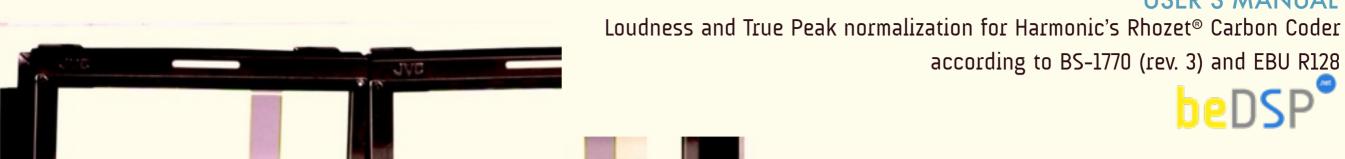

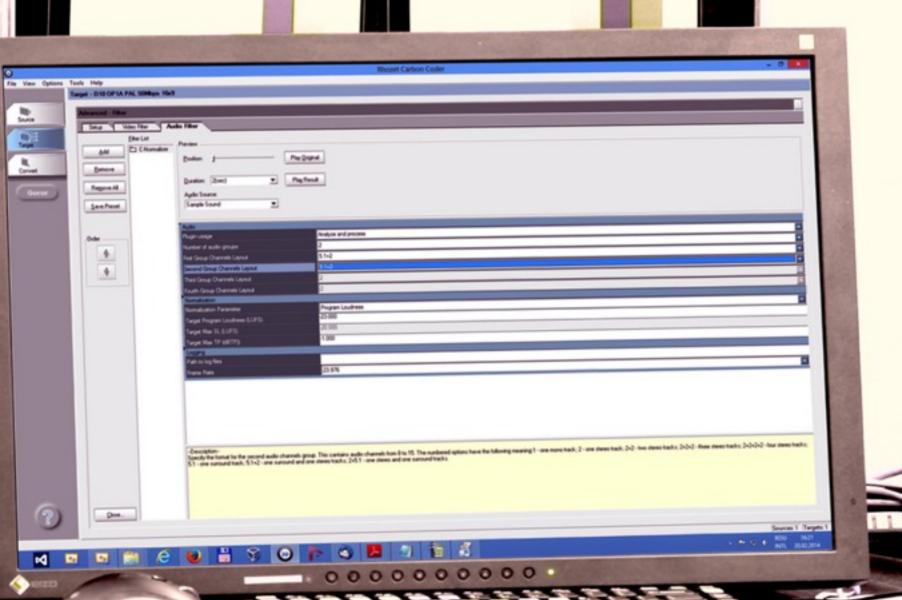

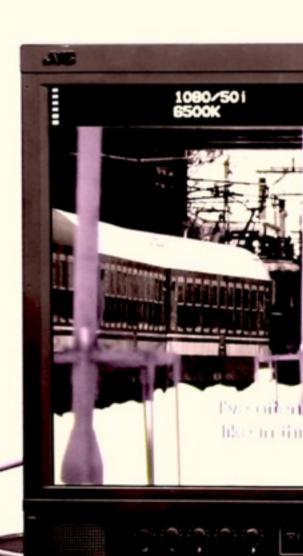

This page intentionally left blank

# **CONTENTS**

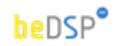

Loudness and True Peak normalization at your hand

| 1. C-Normalizer                    | 5  |
|------------------------------------|----|
| 2. Installation and Authentication | 11 |
| 3. How does it work?               | 15 |

This page intentionally left blank

## 1. C-Normalizer

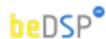

Loudness and True Peak normalization at your hand

It is well known that one fundamental problem that occurs in audio broadcasting is the loudness level oscillations of the audio materials. In a perfect world, where all the programs have an equal, universal loudness level, the listener can set his level and leave it in that position as long as he wants, without worrying that the next program or commercial break will pump his ears.

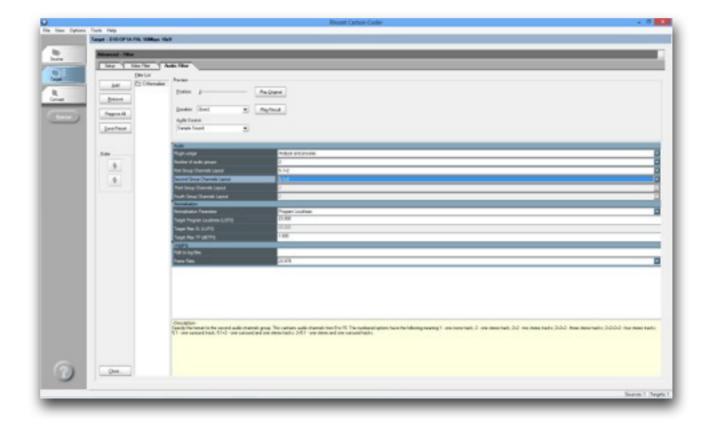

In order to achieve this goal, it is required that all the mixes be done according to the loudness standards and so, to have the same audio loudness perception for all the programs that will be broadcasted. As we all know, this is something hard to achieve in the real world, due to the diversity of programs.

For solving this problem we created a plugin for Harmonic's Rhozet® Carbon Coder that automatically measures the loudness and true peak values of the materials and normalize them according to a specified target.

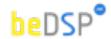

#### Loudness Normalization not means constant loudness!

Using the loudness normalization doesn't mean that the loudness will be constant during the whole program, but in this way, the average loudness will be the same for all the programs. So, you can change your loudness level according to your artistic needs, using (in most cases) a greater dynamic range than with the classic peak normalization. That means you don't have to worry about the listener being disturbed, because the average loudness of the whole program will be equal with the target value that you choose. This is useful in all the stages of the broadcasting: production, distribution and transmission.

The measurements can be done for up to 32 channels. C-Normalizer is fully compliant with loudness measurement standards: ITU-R BS.1770-3 (with the relative gate of -10 LU) and EBU R-128. The normalization is done according to the desired value of Program Loudness or Max Short Term Loudness. In most cases, in order to maintain the original program dynamics, the normalization consist in a simply linear gain modification.

Besides, C-Normalizer is capable of creating two log files of the program material, for evaluation and quality control of the descriptors (Program Loudness, Max. Short Term Loudness, Max. Momentary Loudness, Loudness Range and Max. True Peak) with their time code position for both source

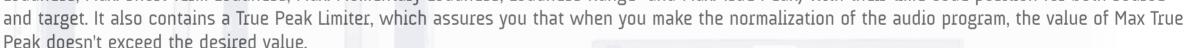

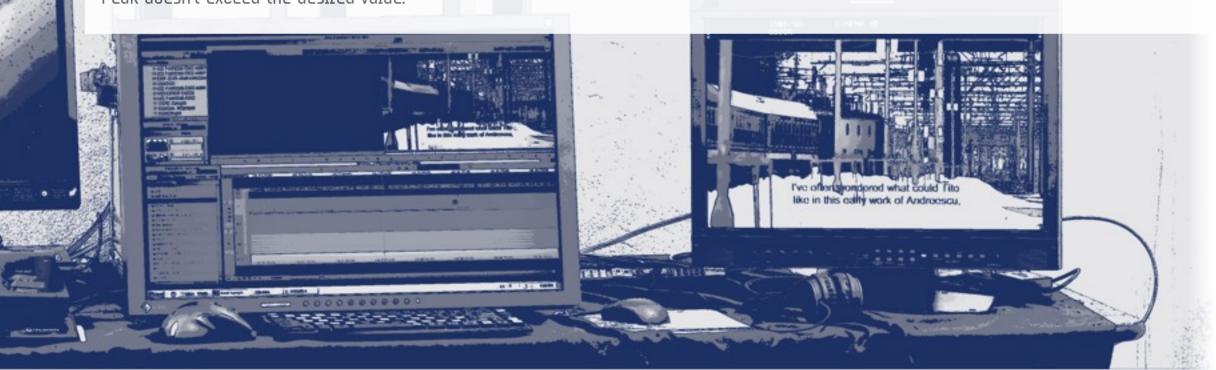

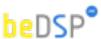

## Plugin Features

- Audio Loudness and True Peak Normalization:
- Channel Formats: up to 32 audio channels available for processing;
- Fully compliance with Loudness standards: BS-1770(rev. 3) and EBU R128 specifications;
- Complete loudness measurements using universal descriptors: Program Loudness, Max. Short Term Loudness, Max. Momentary, Loudness, Loudness Range and Max. True Peak;
- Normalization Parameter: Program Loudness or Maximum Short Term Loudness;
- In order to maintain the original program dynamics, the normalization resumes when is possible, at a linear gain modification;
- Fast brick wall True Peak Limiting with variable threshold and release time, that acts only when necessary;
- Logging of: Program Loudness, Max. Short Term Loudness, Max. Momentary Loudness, Loudness Range and Max. True Peak with their time code position for both source and target;

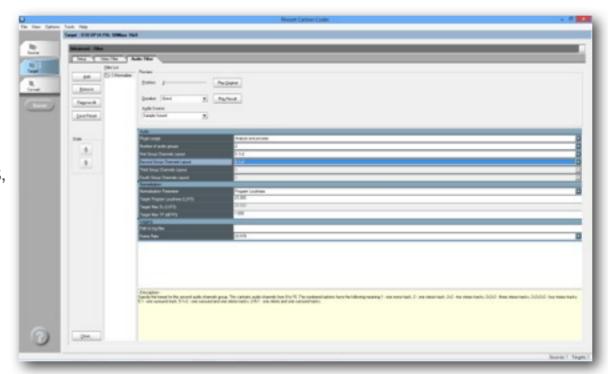

Figure 1: C-Normalizer

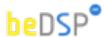

## Loudness Descriptors

- Integrated Loudness or Program Loudness (in LUFS¹) describes the long-term integrated loudness of an audio material from 'start' to 'stop'. This is measured using standards specifications: ITU-R BS.1770-3 (with the relative gate of -10 LU) and EBU R-128. The gate is used to not integrate in the loudness measurement the audio signal below -10 LU (for Settings see page 9). This ensures that an audio material with long periods of silence will not be too loud after a possible loudness normalization.
- Momentary Loudness (in LUFS) calculated with a time window of 400 ms;
- Max ML (in LUFS)- the maximum value of the Momentary Loudness of the entire program calculated with a time window of 400 ms;
- Short Term Loudness (in LUFS) calculated with a time window of 3 s;
- Max SL (in LUFS) the maximum value of the Short Term Loudness of the entire program calculated with a time window of 3 s
- Loudness Range (in LU2) loudness dynamic range from 'start' to 'stop' that helps you decide if dynamic compression is necessary;
- True Peak Max Level (in dBTP3) indicates the maximum value of the signal waveform in the continuous time domain (this value is calculated using inter-sample peaks that can be missed in quantization).

<sup>1.</sup> LUFS - Loudness, K-Weighting, referenced to digital Full Scale

<sup>2.</sup> LU - Loudness Units: 1 LU = 1 dB

<sup>3.</sup> dBTP - deciBel referenced to digital Full Scale measured with a True Peak meter

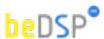

### Channels Format

- Up to 32 audio channels available for processing
- · Channels are organized in 4 groups, with 8 channels per group
- The possibility to select the audio groups you want to process (between 1 and 4)
- Configurable channels layout (see table 1) for each audio group
- Channels which are not covered in groups will be passed unprocessed
- The channels order is important, so for custom channel routings, please use Carbon Coder channels mixer

### Normalization

True Peak Limiter

The normalization can be done either by *Program Loudness* or *Max Short Term Loudness*. If the normalization mode is set to:

- "Program Loudness" then the processing will be done so the Program Loudness will be equal with the desired target value;
- "Max Short Term Loudness" then the processing will be done so the Short Time Loudness will be lower than the Max Short Term Loudness desired.value.

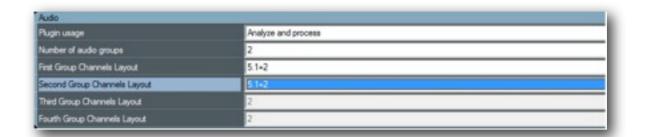

Figure 2: Channels Format Settings

| 1       | first mono track                        |
|---------|-----------------------------------------|
| 2       | first stereo track                      |
| 2+2     | first two stereo pairs                  |
| 2+2+2   | first three stereo pairs                |
| 2+2+2+2 | four stereo pairs                       |
| 5.1     | one surround track (L R C LFE Ls Rs)    |
| 5.1+2   | one surround track and one stereo track |
| 2+5.1   | one stereo track and one surround track |

Table 1: C-Normalizer Channels Layout

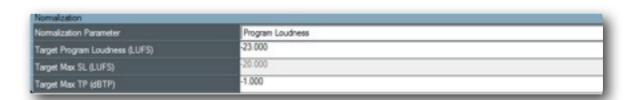

Figure 3: Normalization Settings

The C-Normalizer plugin also contains a True Peak Limiter, which assures you that when you make the normalization of the audio program, the value of Max True Peak doesn't exceed the target value.

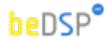

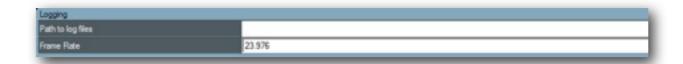

## Log files

Figure 4: Logging Settings

C-Normalizer is capable of creating a daily log file of the program material, for evaluation and quality control of the main descriptors: Program Loudness, Max. SL, Max. ML, LRA and Max. True Peak. The file contains for each process the values of descriptors and their time code position.

The time code positions are generated according with the frame rate selected by the user.

| Filename                           | Pass    | StartingChannelIndex | EndChannelindex | ChannelsFormat | Integrated Loudness | Loudness Range | Max True Peak | TC          | Max ShortTerm Loudness | TC          | Max Momentary Loudness | TC          |
|------------------------------------|---------|----------------------|-----------------|----------------|---------------------|----------------|---------------|-------------|------------------------|-------------|------------------------|-------------|
| Log started: 29 Jan 2014 1:19:43pm |         |                      |                 |                |                     |                |               |             |                        |             |                        |             |
| JobAt_13:19:43                     | Analyze |                      |                 | 5 5.1          | -26                 | 9.9            | -4            | 00:00:20:02 | -20                    | 00:01:59:06 | -17.5                  | 00:00:35:19 |
| JobAt_13:19:43                     | Analyze |                      |                 | 7 Stereo       | -23.2               | 10.2           | -5.6          | 00:00:35:11 | -17.3                  | 00:01:59:06 | -14.6                  | 00:00:35:14 |
| JobAt_13:19:43                     | Analyze |                      | 10              | 3 5.1          | -19.8               | 11.6           | 4.8           | 00:01:05:01 | -13.6                  | 00:01:59:06 | -10.3                  | 00:01:57:02 |
| JobAt_13:19:43                     | Analyze | 14                   | 10              | 5.Stereo       | -19.7               | 12.4           | -0.9          | 00:02:00:12 | -13.7                  | 00:01:59:06 | -10.9                  | 00:02:00:12 |
| JobAt_13:19:43                     | Analyze | 16                   | 2               | 5.1            | -24.6               | 11.9           | -5.2          | 00:01:56:18 | -15.9                  | 00:01:59:06 | -11.1                  | 00:01:57:00 |
| JobAt_13:38:37                     | Process |                      |                 | 5.1            | -15.9               | 9.1            | -1.5          | 00:00:20:02 | -10.7                  | 00:01:59:02 | -8.6                   | 00:00:35:14 |
| JobAt_13:38:37                     | Process |                      |                 | 7 Stereo       | -16.2               | 9              | -1.4          | 00:00:35:11 | -12                    | 00:01:59:02 | -9.2                   | 00:00:35:14 |
| JobAt_13:38:37                     | Process |                      | 10              | 5.1            | -16.2               | 10.1           | -1.3          | 00:00:58:20 | -10                    | 00:01:59:02 | -7.1                   | 00:01:57:00 |
| JobAt_13:38:37                     | Process | 14                   | 10              | SStereo        | -16.1               | 10.6           | -1.2          | 00:02:00:12 | -11.5                  | 00:01:07:20 | -8.9                   | 00:00:06:05 |
| JobAt_13:38:37                     | Process | 16                   | 2               | 5.1            | -16.5               | 11.1           | -1.1          | 00:01:56:19 | 9.4                    | 00:01:59:02 | -6.3                   | 00:01:57:02 |
| JobAt_13:58:29                     | Analyze |                      |                 | Stereo         | 1.5                 | 2.8            | 3.1           | 00:01:05:04 | 2.8                    | 00:01:50:06 | 3.6                    | 00:00:49:07 |
| JobAt_13:58:29                     | Analyze | 2                    |                 | Stereo         | 1.5                 | 2.8            | 3.1           | 00:01:05:04 | 2.8                    | 00:01:50:06 | 3.6                    | 00:00:49:07 |
| JobAt_13:58:29                     | Analyze |                      |                 | Stereo         | 1.5                 | 2.8            | 3.1           | 00:01:05:04 | 2.8                    | 00:01:50:06 | 3.6                    | 00:00:49:07 |
| JobAt_13:58:29                     | Analyze |                      | ,               | 7 Stereo       | 1.5                 | 2.8            | 3.1           | 00:01:05:04 | 2.8                    | 00:01:50:06 | 3.6                    | 00:00:49:07 |
| JobAt_14:1:25                      | Process |                      |                 | Stereo         | -15                 | 2.6            | -13.4         | 00:01:05:04 | -13.8                  | 00:01:49:22 | -12.9                  | 00:00:49:07 |
| JobAt_14:1:25                      | Process | 2                    |                 | Stereo         | -15                 | 2.6            | -13.4         | 00:01:05:04 | -13.8                  | 00:01:49:22 | -12.9                  | 00:00:49:07 |
| JobAt_14:1:25                      | Process | 4                    |                 | Stereo         | -15                 | 2.6            | -13.4         | 00:01:05:04 | -13.8                  | 00:01:49:22 | -12.9                  | 00:00:49:07 |
| JobAt_14:1.25                      | Process |                      |                 | 7 Stereo       | -15                 | 2.6            | -13.4         | 00:01:05:04 | -13.8                  | 00:01:49:22 | -12.9                  | 00:00:49:07 |

Figure 4: Log files

## 2. Installation and Authentication

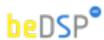

Loudness and True Peak normalization at your hand

Thank you for choosing C-Normalizer!

Once you have downloaded the package C-Normalizer and you own a serial number, please follow the next steps for installation and authentication of your product.

### Installation

1. Double click on the icon C-Normalizer and an installation window will appear (see Figure 5). Press the Next button to start the installation;

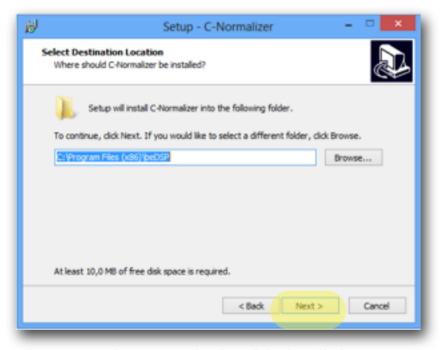

Figure 6: Destination of the installation

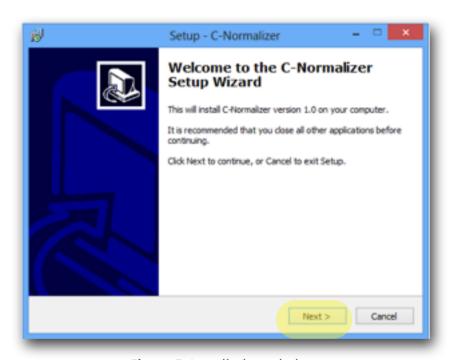

Figure 5: Installation window

2. **Select a Destination** for the installation (see Figure 6) and then press the **Next** button if you have the necessary free space;

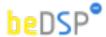

3. Press the Install button to continue with the installation (see Figure 7);

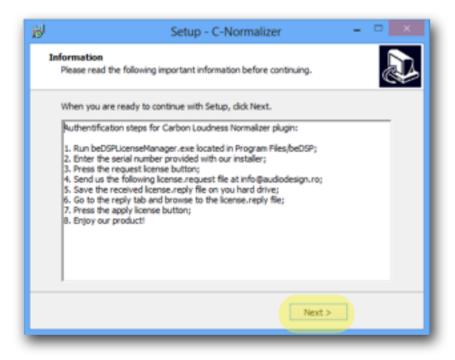

Figure 8: Information window

- 4. Wait till the installation is completed and an information window appears (see Figure 8). After you read it press the **Next** button.
- 5. Press the Finish button and pass to the Authentication part (see Figure 9).

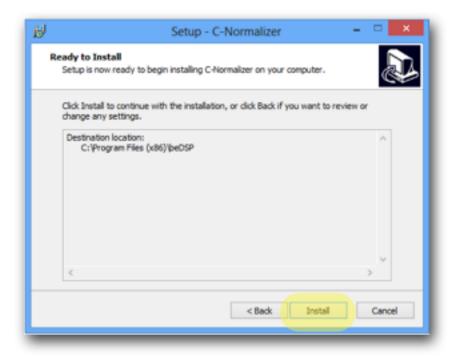

Figure 7: Installation

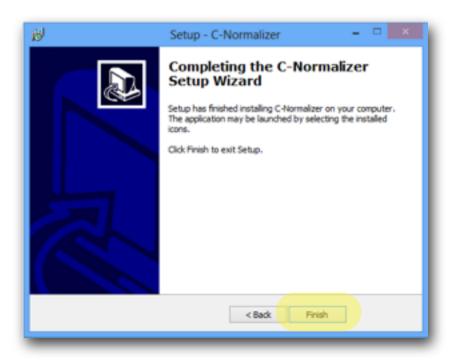

Figure 9: Installation completed

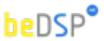

### Authentication

Go to the **ProgramFiles** where you will find the authentication folder: **beDSP**.

- 1. Double click on the icon **bedPSLicenseManager** and an authentication window will appear (see Figure 10) with two tabs: **REQUEST** and **REPLY**.
- 2. Select the **REQUEST** tab and enter you Serial Number that you received when you bought the product. Press the **Request License** button (see Figure 10). and **license.request** will be automatically generated.

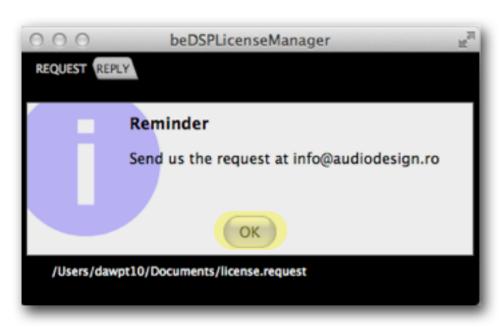

Figure 11: Authentication request

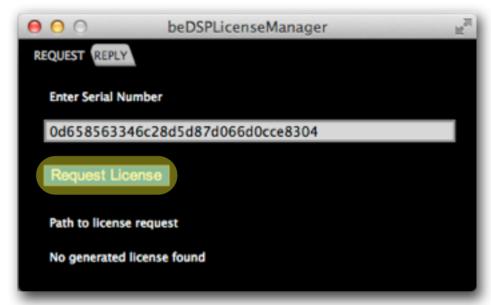

Figure 10: Authentication window - REQUEST

3. An information window appears (see Figure 11). When you will press the **OK** button, your mail will be opening with the license.request file as attachment. You must send it at the address: infomaudiodesign.ro.

Note: If you don't have your mail address configured on the computer, please access you mail address and send the license.request file that you will find at the path specified in the button of the authentication window (in this case the path is: /Users/dawpt10/Documents/license.request) at infomaudiodesign.ro.

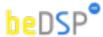

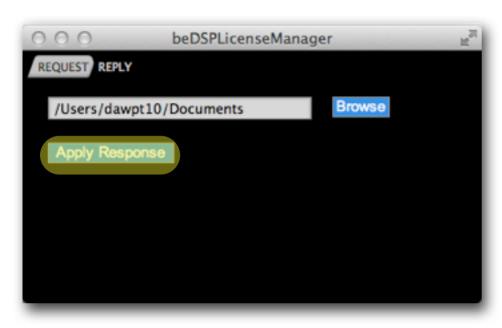

Figure 12: Authentication window - REPLY

5. A confirmation window will appears that specifies you the kind of license you have and till when it is available (see Figure 13). Press OK and enjoy our product!

- 3. Once you send the request, you will receive at you mail address a **license.rely** file as an answer. Please save it on your hard drive.
- 4. Select the REPLY tab of the authentication window and browse the **license.rely** file (see Figure 12). Press the **Apply Response** button.

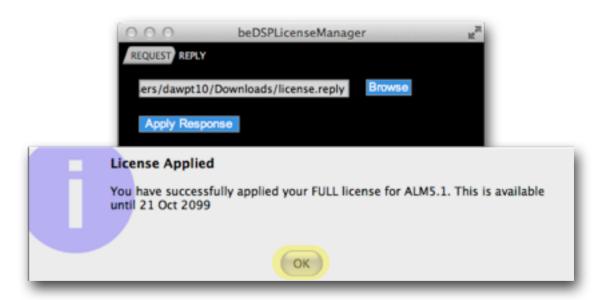

Figure 13: License Applied

## 3. How does it work?

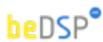

Loudness and True Peak normalization at your hand

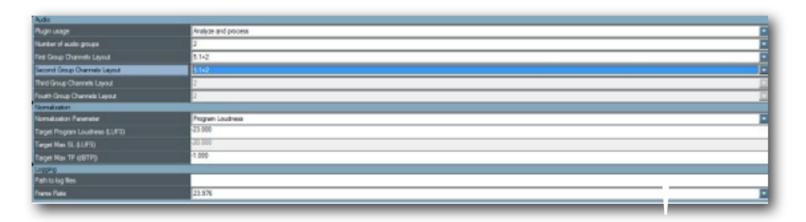

Figure 14: Parameters

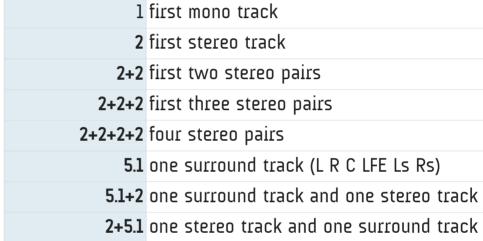

Table 2: C-Normalizer Channels Layout

Before beginning the normalization, you need to set up some parameters.

#### **Audio Settings:**

- Plugin usage choose the way you want to use your plugin: Process (to normalize your audio material) or Analyze and Process (first to analyze the audio material and then to normalize it).
- Number of audio groups the number of audio groups that you want to process (from 1 to 4).
- Groups Channels Layout 1, 2, 2+2, 2+2+2, 2+2+2, 5.1, 5.1+2 or 2+5.1 (see table 2).

The groups and tracks not chosen are left unprocessed so you can configure your normalization the way you want.

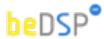

#### **Normalization Settings:**

- Normalization Parameter The normalization will be done according to this parameter: Program Loudness or Max SL (Maximum Short Term Loudness).
- Target Program Loudness (LUFS) the target value of Program Loudness: Europa -23.00, America -24.00, or any value you need (from -30.0 to -12.0).
- Target Max SL (LUFS) target value of Max Short Term Loudness: usually -20.00, but you can choose any value you need (from -30.0 to -12.0).
- Target Max TP (dBTP) target value of Max True Peak: usually -1.00, but you can choose any value you need (from -12.0 to 0.0).

#### Log Settings:

- Path to log files where to save the log files (the default path is: C:\Documents\CNormalizerLogs\).
- Frame Rate Video frames rate used for time code logging. This must be the same with the frame rate of the original video material. You can choose one of the next usual video frame rates: 23.976, 24, 25, 29.97, 30, 50, 59.94, 60.

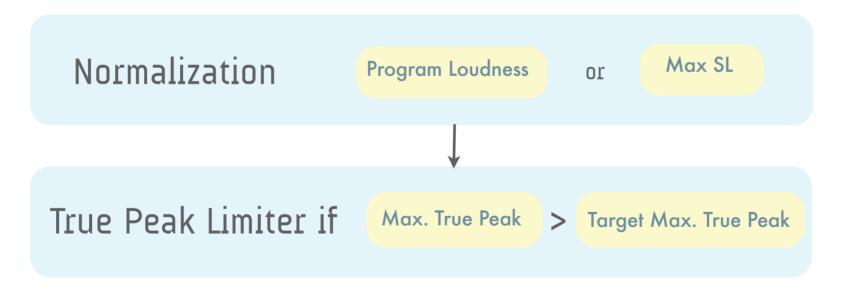

Figure 15: Workflow

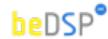

Next, according to the values of Program Loudness and Max. True Peak parameters of the original audio material, several different scenario are possible:

- a. Normalization after the Program Loudness parameter
- a.1. First it is necessary to calculate the gain defined as:

Gain 
$$L_k$$
 (dB) =  $L_k$  target -  $L_k$  measured

If the measured Program Loudness is lower than the target value, the gain will be positive, and if it is wider, the gain will be negative. The normalization only consists in the amplification or attenuation of the entire program with the gain obtained above,  $Gain_{lk}$ .

- **a.2**. After normalization, it is necessary to verify if the Max. True Peak Level exceeds its correspondent target value. If it exceeds, the True Peak Limiting block is applied to obtain a lower Max. True Peak<sup>(1)</sup>
  - b. Normalization after the Max. SL parameter
  - **b.1**. First it is necessary to calculate the gain defined as:

$$Gain_{SI}$$
 (dB) = Max SL target - Max SL measured

If the Max SL measured is greater than the target value, the gain will be negative and the normalization resumes at an attenuation of the entire program with the gain obtained above GainSL. If the Max SL measured is lower than the target value, the audio material will not be

<sup>1.</sup> Note that after the True Peak Limiting block, the Program Loudness Level will not be perfectly equal with the Program Loudness Level desired.

This page intentionally left blank

# C-Normalizer Software License Agreement

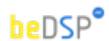

This License Agreement is entered into by you, the beneficiary, and Audio Design Digital Art S.R.L, the software vendor. By accepting this agreement you hereby confirm that you are in complete agreement with its terms and conditions. Should you not agree to the following terms and conditions, we request that you do not use THIS SOFTWARE and do not activate this Software License Agreement.

### 1. Royalties

The royalties connected with this software are protected by the governing law. You are obligated to acknowledge this law before accepting this license agreement.

### 2. Rights of C-Normalizer software license holder

This license agreement allows you to utilize a copy of the C-Normalizer software, created by Audio Design Digital Art S.R.L. and legally acquired by its user in addition to this license, on one single terminal (computer) owned by you. The utilization of the same copy of the C-Normalizer software on multiple terminals (computer) is forbidden, regardless whether such terminals are your ownership or not. Each terminal (computer) that will utilize a copy of the C-Normalizer software requires its individual license.

Modification or update of the operating system on which the initial software license has been activated will be performed with the express approval of Audio Design Digital Art S.R.L..

If the network version of the C-Normalizer software has been purchased, you may install the server-software on one single system, generally directly on the server. Should you know, anticipate or observe that the number of users accessing the software exceeds the number of legally obtained active licenses, please contact us in order to activate the correct number of licensed for each of your terminals/users.

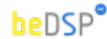

### 3. Copyright

The C-Normalizer product is the property of Audio Design Digital Art S.R.L. and it is lawfully protected from fraudulent reproductions. You may execute a single copy of this product on disk or hard disk as an understandable precaution in case the original installation disks are damaged or destroyed (back-up). Any other copy will be considered illegal. You will not copy the product for any other purpose nor will you edit accompanying or explanatory materials without the express approval of the vendor.

#### 4. Other restrictions

You will not lend, sell or rent the product under any circumstances. This Software License Agreement is considered valid only if accompanied by the original proof of purchase.

### 5. Warranty

This software and the accompanying files are commercialized "as is" without a specific level of performance guarantee. The correct utilization procedure for any software includes thorough testing of the program in an environment free of critical information or data, before trusting its quality and performance. The vendor declares that it has not included or has any knowledge that the software contains any "malware" or instructions which may lead to the deletion of data without the user's agreement. The liability of Audio Design Digital Art S.R.L. is exclusively limited to the replacement of the copy of the software with another copy. The vendor holds no liability in connection with unauthorized interventions on the structure of the software product. Also, the vendor will not accommodate any requests related to features which are not built in to the software design nor will it address any problems resulting from the incorrect application of instructions of use provided with the software. Potential modification to the product which may be requested to the vendor will be separately negotiated. Audio Design Digital Art S.R.L. ensures standard technical assistance by e-mail during on working days, during business

This page intentionally left blank

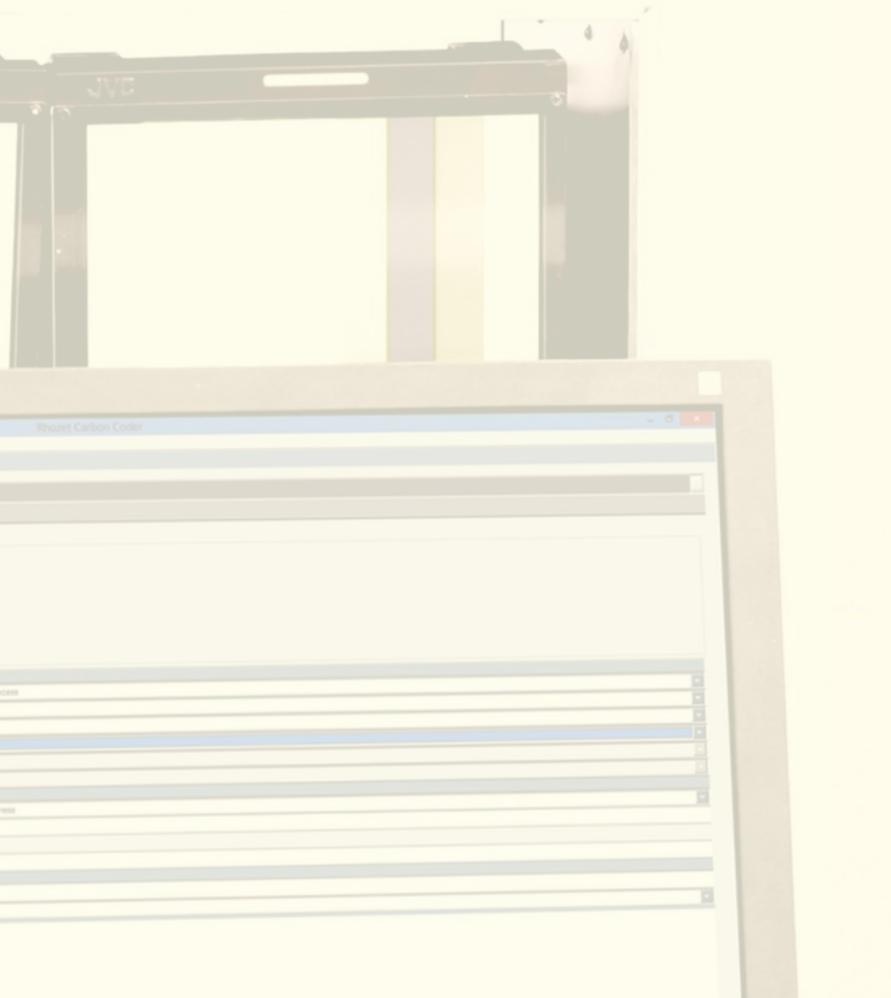

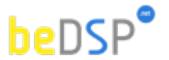

### **C-Normalizer**

Loudness and True Peak Normalizer for Harmonic's Rhozet® Carbon Coder according to BS1770(rev.3) and EBU R128

### Contact

web: www.bedsp.net

e-mail: <u>supportabdsp.net</u>